Crésus Finanzbuchhaltung

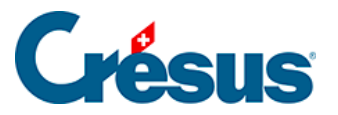

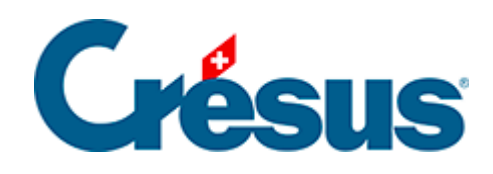

## **Crésus Finanzbuchhaltung**

## 10.2 - Seite einrichten

<span id="page-2-0"></span>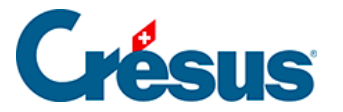

## **10.2 - Seite einrichten**

Führen Sie den Befehl Datei – Seite einrichten aus, um das Layout für jede Ansicht individuell festzulegen.

Sie können insbesondere Schriftgrösse und Schriftart, die Seitenränder und die Seitenausrichtung (Hoch- oder Querformat) definieren.

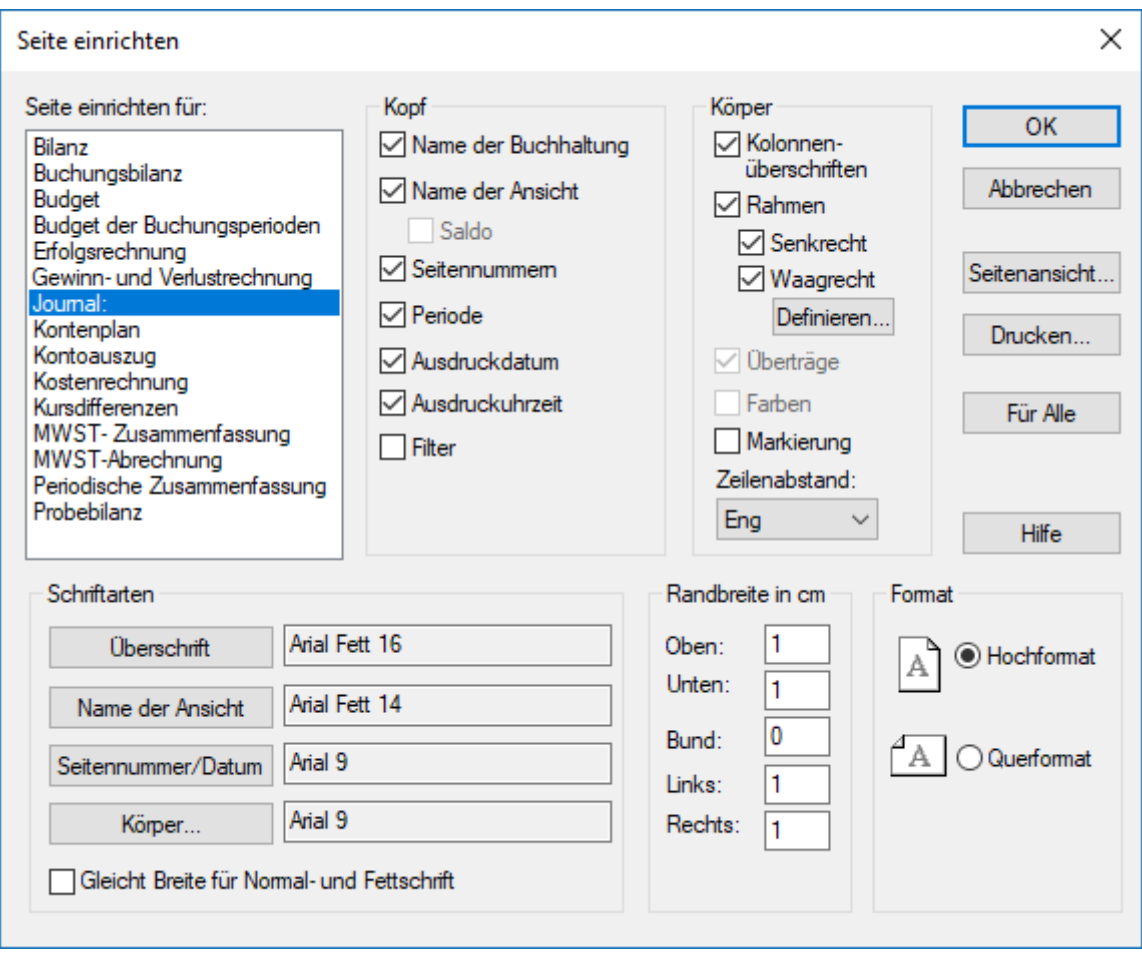

Mit der Schaltfläche Für alle wird das Layout der momentan in der Liste ausgewählten Ansicht (hier Journal) auf alle anderen Ansichten übertragen.

Wenn Sie das Layout für alle Ansichten grundlegend ändern wollen, ändern Sie es für eine beliebige Ansicht und klicken Sie anschliessend auf die Schaltfläche Für alle . Nehmen Sie anschliessend individuelle Einstellungen für die einzelnen Ansichten vor.

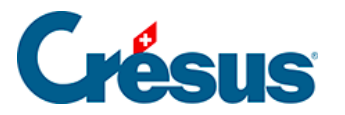

Mit der Schaltfläche Definieren können Sie angeben, wie die horizontalen Linien für die Ansicht Journal gedruckt werden sollen.

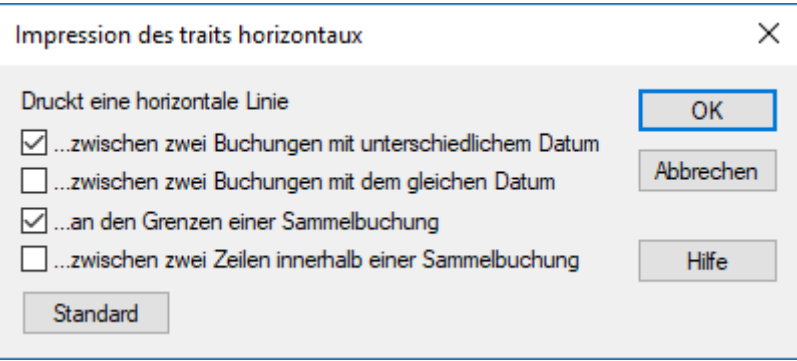

Wenn die Spalten beim Druck nicht breit genug sind, ist das Querformat zu verwenden oder die Schrift für die Tabellen zu verkleinern. Auch kann die Breite der Spalten angepasst werden (siehe unten).